#### **Payment Methods**

From the main **Pay** screen, click the **Payment Methods** tile. Here, you can define your paycheck method (check vs direct deposit). *Direct Deposit is preferred.* You can also add or change the Direct Deposit bank account here.

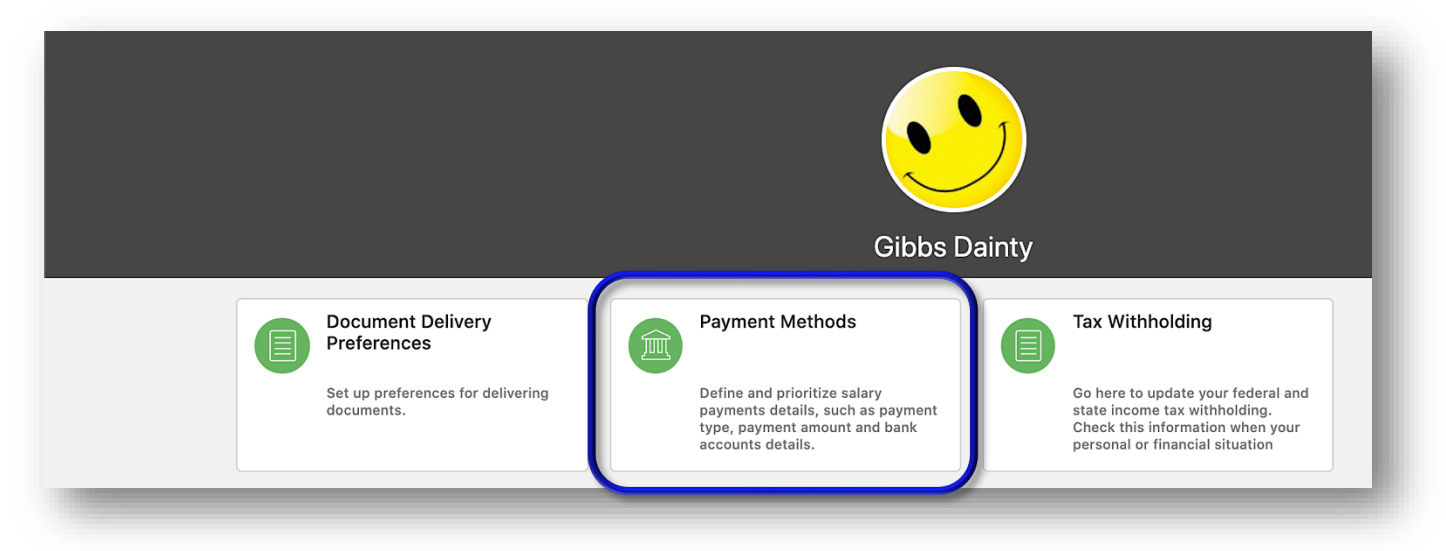

If you already had one set up, under **Bank Accounts**, you should see your direct deposit account listed at the top.

### **Add a Bank Account**

If you are new to the county and entering your bank account for the first time (or just need to add a new account) click the **Add** to the right of Bank Accounts.

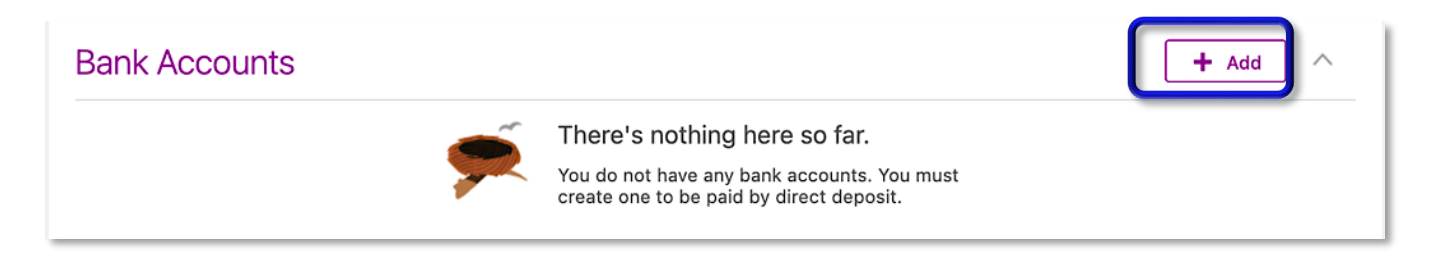

Enter the **Account Number** and select the **Account Type**. In the **Bank** field, begin typing the bank name and select it from the list of values (circled below).

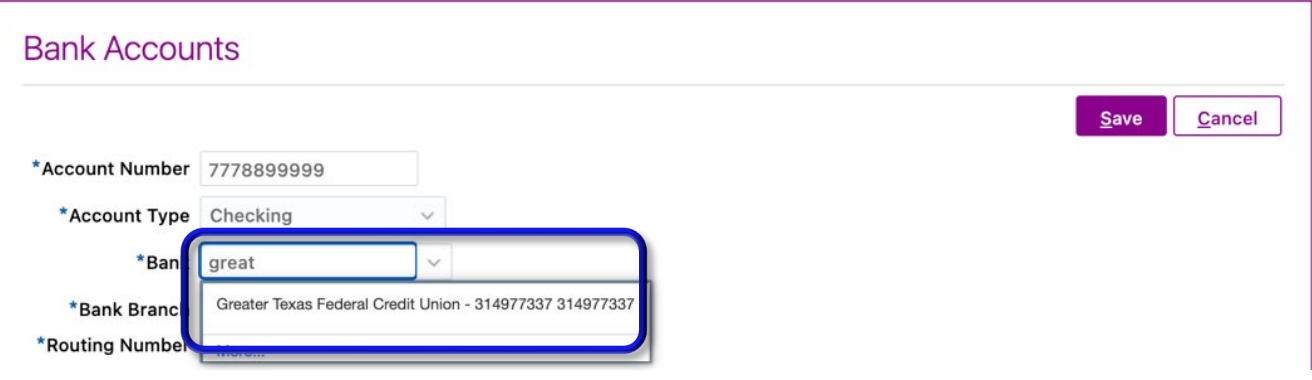

In the **Bank Branch** field, hit the drop-down and you should see the bank name and the routing number. Check this versus one of your checks to make sure it's correct. If you're not sure where to find your routing number on a check, click the **i** bubble (see star below) and Oracle will show you where everything displays on a check. After double-checking everything, hit **Save** at the top right.

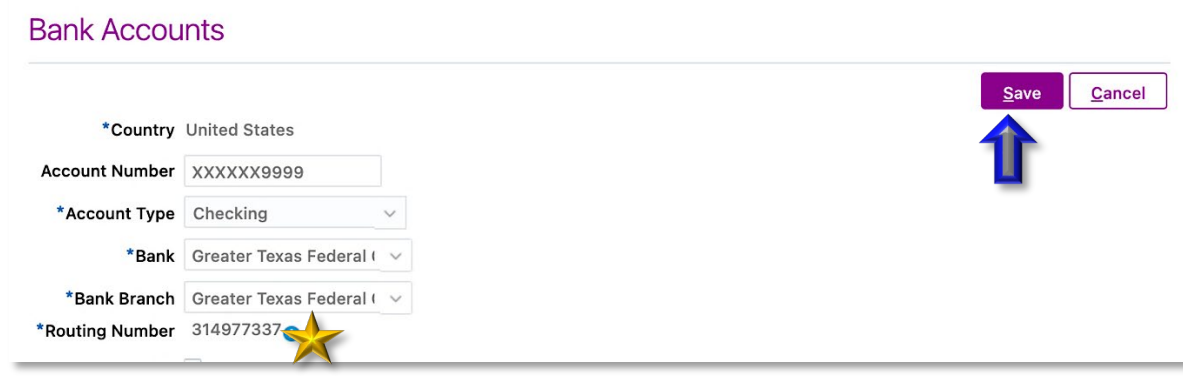

Now you should see the bank account listed under **Bank Accounts** (see star below). If you want part of your check going into any other account, add that account as well. You still need to set the account to receive your paycheck so scroll down to the **My Payment Methods** section (see arrow below).

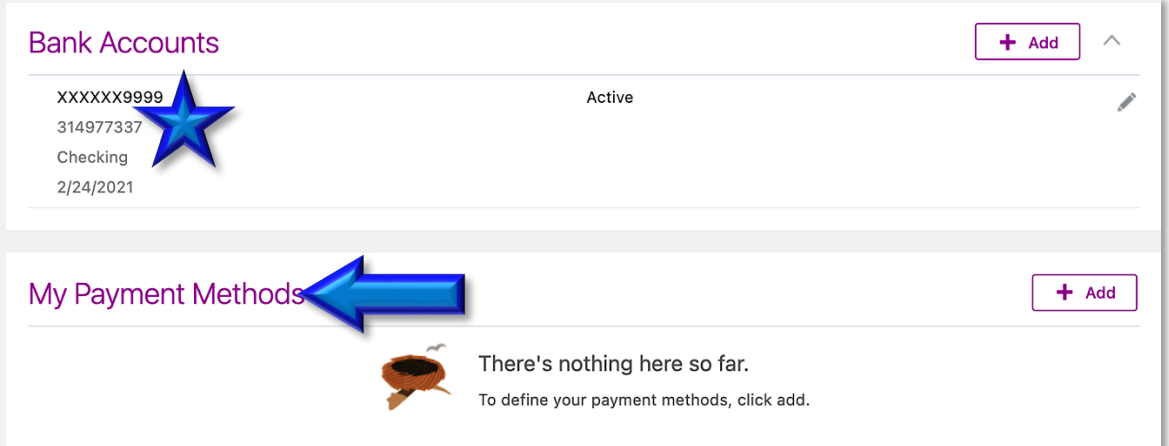

**Adding the New Account as a Payment Method**

**\*\*Note: If your check will go into multiple accounts, we always recommend adding the account where your remaining pay is going first.** *For example, if you want 10% of your check going into Savings and the remaining pay going into Checking, add the Checking Payment Method first.* Hit **Add** in the **My Payment Methods** section.

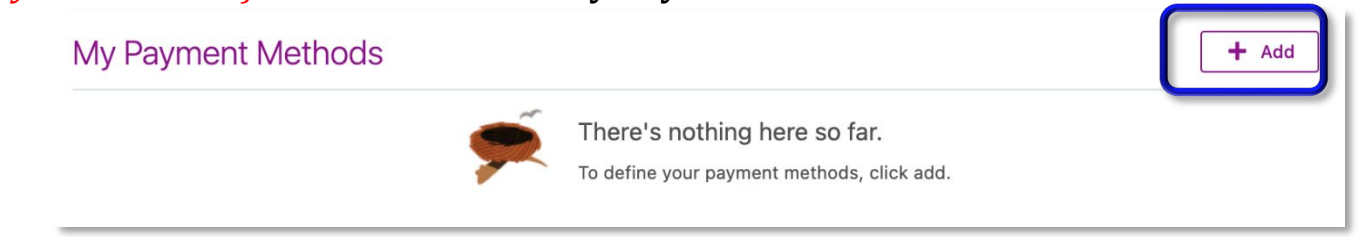

Enter a name for this payment method in the 1st field (1 below). The **Payment Type** (2 below) will default to direct deposit. If this is your only bank account in Oracle, the **Bank Account** field will default. Now hit **Save**.

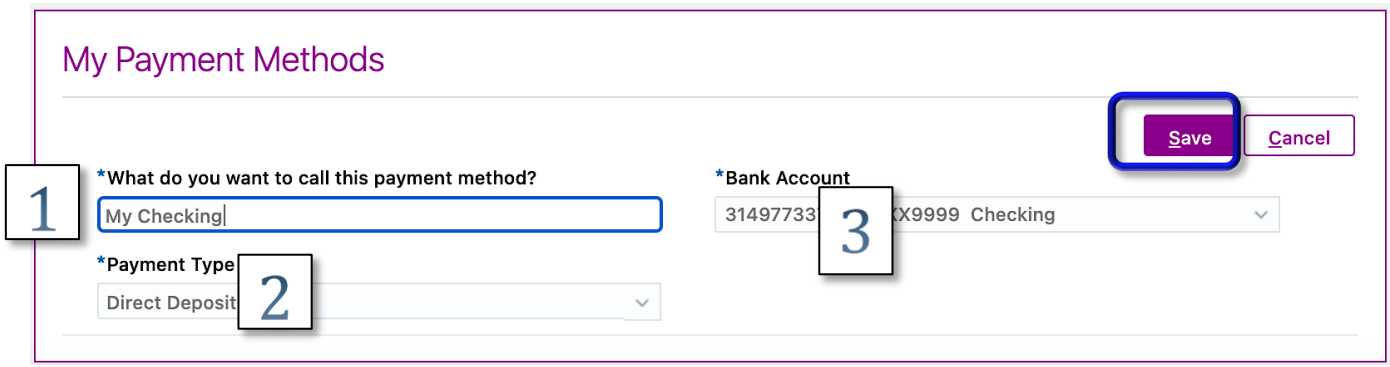

Your check will go into the account as specified.

## **Editing or Deactivating a Bank Account**

If you need to edit (or deactivate) a bank account already on file, from the home screen, click **Me** -> **Pay**. Then click the **Payment Methods** tile. Under the **Bank Accounts** section, click the pencil icon to the right of the account you need to edit.

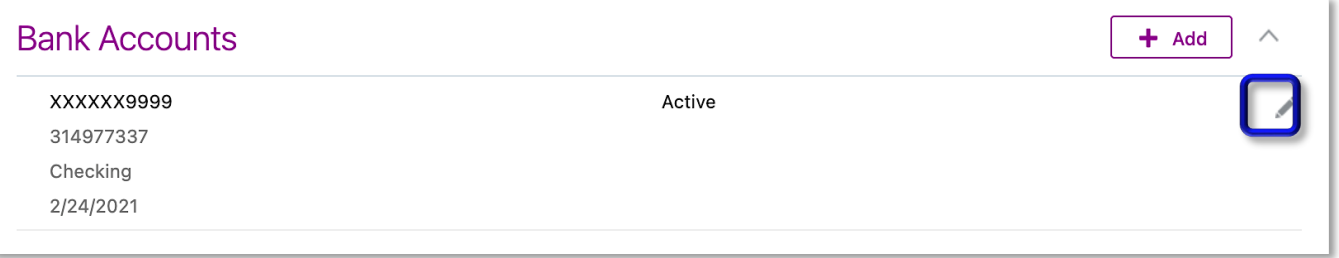

Update any fields as necessary. If you no longer use this bank, you can deactivate it by unchecking the **Active** setting (circled below). If you deactivate an account, don't forget to update your **My Payment Methods** section (further down this screen) as well.

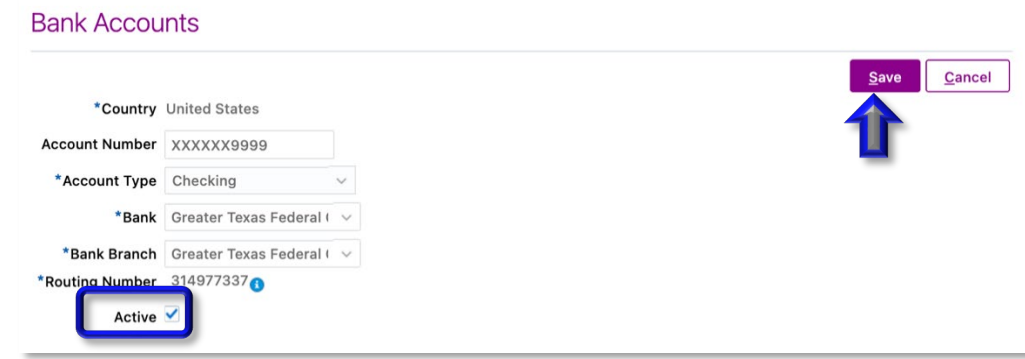

Click **Save** when done.

# **Adding a New Payment Method**

If you need to add a new account to which your check you can also do that under **Payment Methods**. From the home screen, click **Me** -> **Pay**. Then click the **Payment Methods** tile. First make the account(s) you want to use are listed under the **Bank Accounts** section here (see heart below). If you need to add an account, follow the steps listed previously in this handout to add a bank account. Then scroll down to the **My Payment Methods** section below.

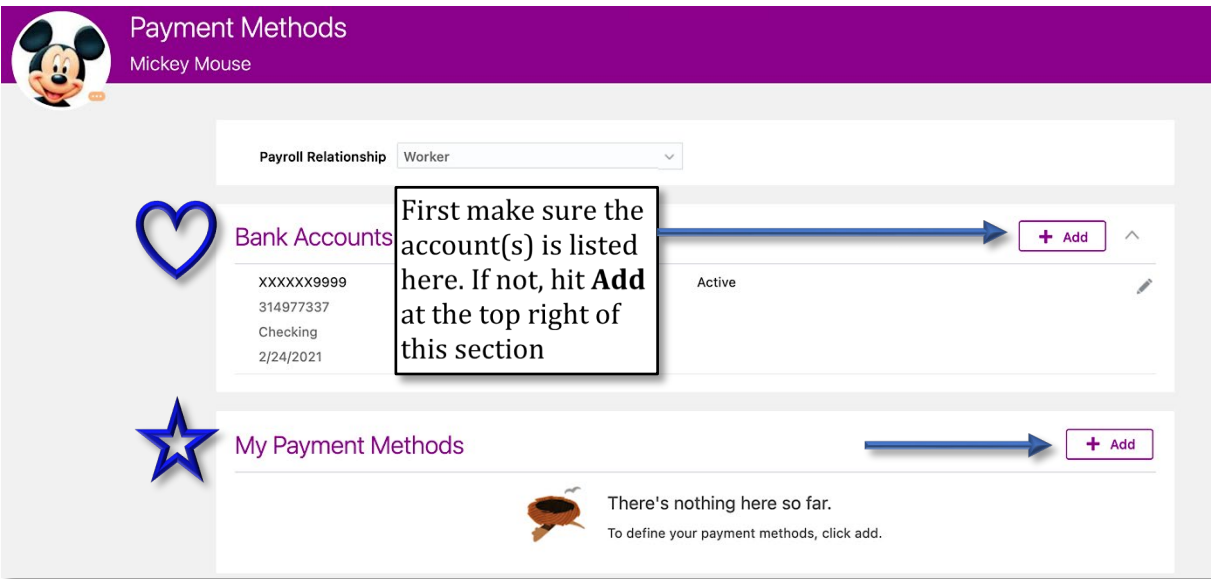

If an account you want some of your check going to is not listed under the **My Payment Methods** section (see star above), click **Add** in that section. Enter a name for the payment method (1 below). The type defaults to Direct Deposit. In the Payment Amount drop-down (2 below), you can choose whether to have a set amount go into this account or a percentage of your check go into it. Select either **Percentage** or **Amount** there. Then enter either the percentage of your check (or flat amount) you want to hit this account in the next field (3 below). Finally, select the account from the **Bank Account** drop-down (4 below). When you're done, hit **Save** (circled below).

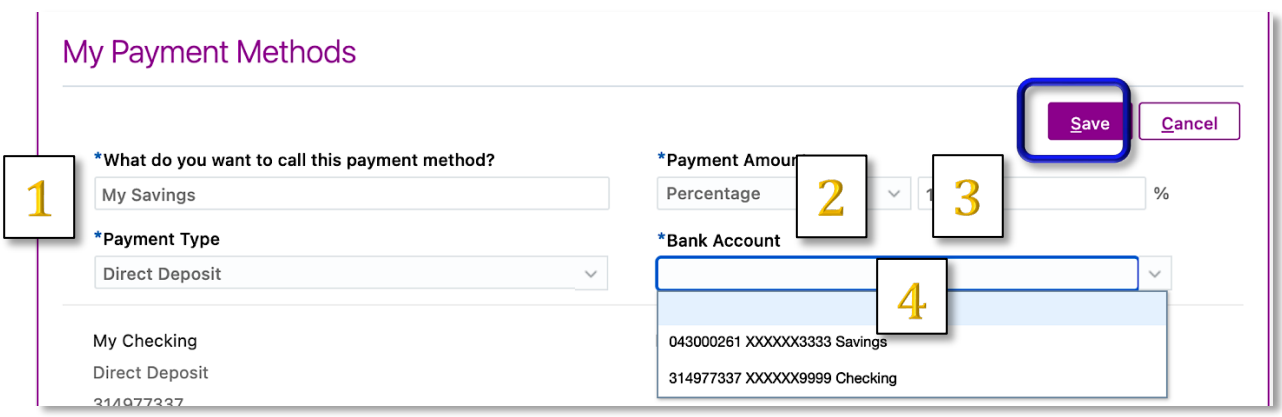

**Editing the Distribution of Your Check to Your Accounts (change the % or amount)** If all of your bank accounts are already listed under Bank Accounts and Payment Methods and you just need to change how much goes where, you can do that as well. From the home screen, click **Me** -> **Pay**. Then click the **Payment Methods** tile. Scroll down to the **My Payment Methods** section. Now you can click the pencil icon by an account to edit the percentage or amount going into that account.

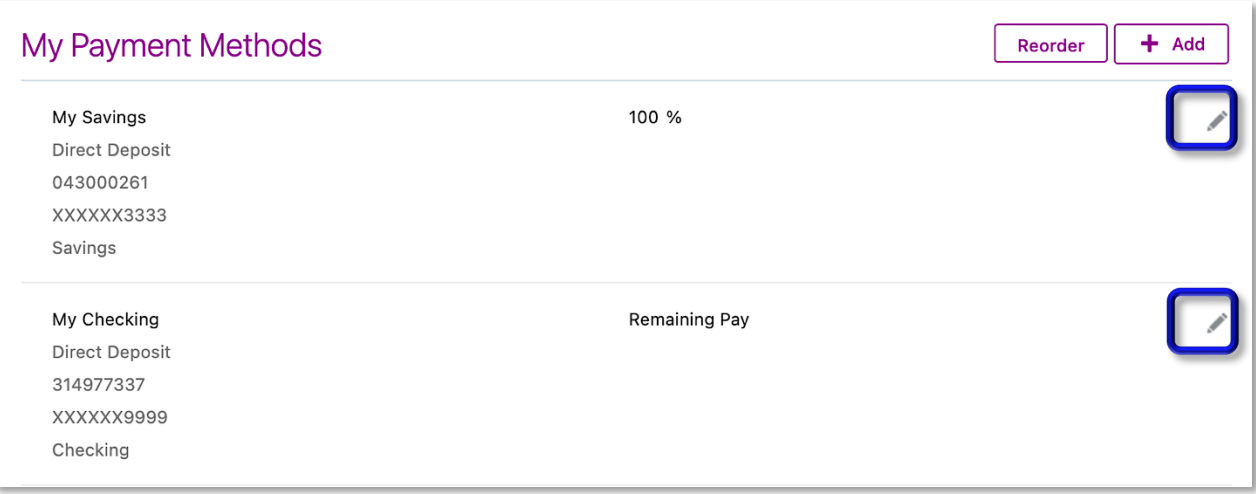

I clicked the pencil to edit **My Savings** (the 1st account listed). I can change from Percentage to Amount. I can also change the actual percentage or flat dollar amount going to this account. Additionally, I have the option to delete this account from my payment methods. After making any changes, hit **Save**.

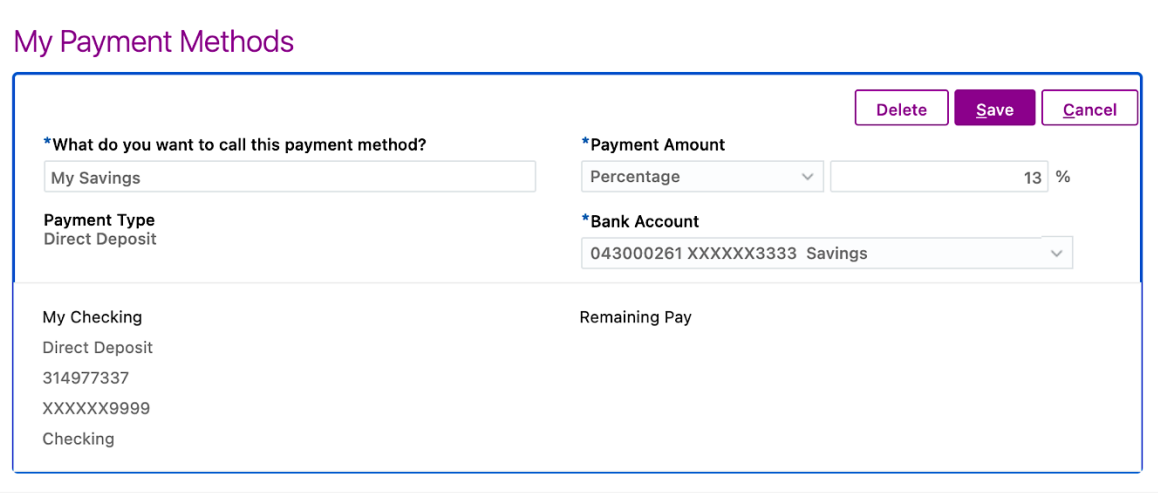

#### **Reorder Payment Methods**

As previously mentioned, we recommend adding the payment method where your *remaining pay* is going first. If you didn't do that, you can reorder your Payment Methods. From the Payment Methods screen, scroll down to My Payment Methods. Click **Reorder**.

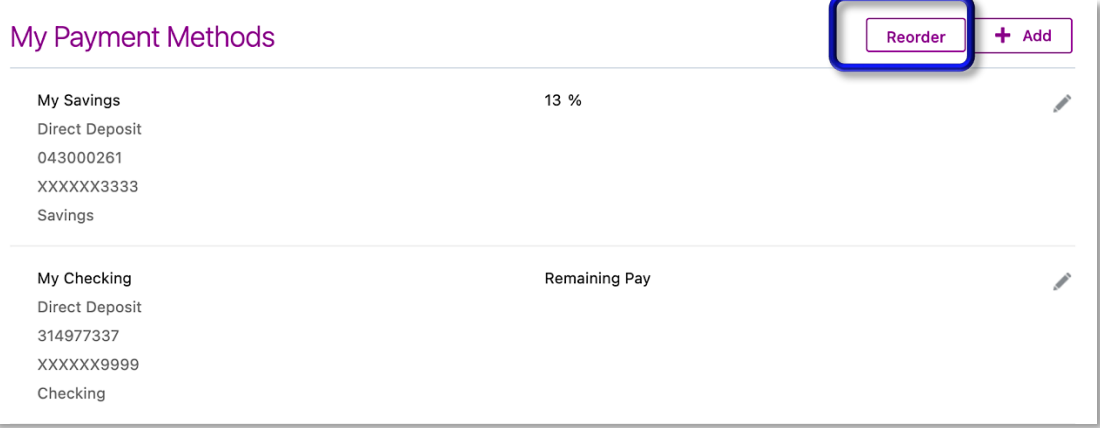

Use the arrows (circled below) to move the account where you want remaining pay going to the bottom of the screen. Click **Save and Close** when you're done.

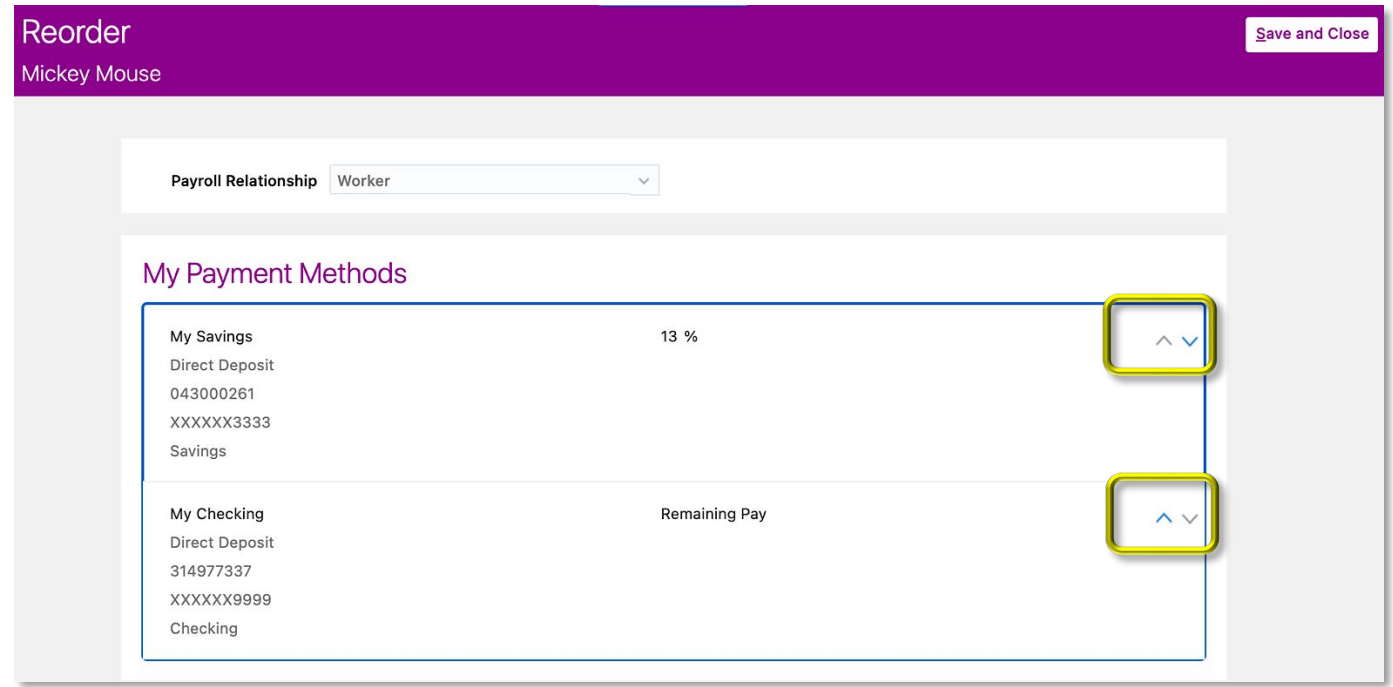